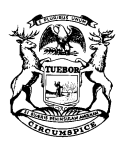

GRETCHEN WHITMER GOVERNOR

STATE OF MICHIGAN DEPARTMENT OF TREASURY LANSING

RACHAEL EUBANKS STATE TREASURER

# **MiMATS – Logon Instructions February 2021**

### Go To: **michigan.gov/motorfueltax** and click **Access eServices**

#### **Creating a Logon**

To create a logon from the home page, click **Create a Logon**.

- 1. Fill out the required fields and click **Next**
- 2. Review your Registration Summary and click **Submit.**
- 3. A confirmation email will be sent to the email address provided with a link guiding you back to the Log In page.

#### **Logging into e-Services**

- 1. Log in with the Username and Password you provided in Step 1 above. Click **Log In**.
- 2. For your security, you will be asked for an authentication code the first time you attempt to log in. Click **Send Authentication Email**. An authentication code will be emailed to you.
- 3. Enter the Authentication Code; you may click Yes if you want to save your browser as a Trusted Browser. Click **Log In.**

#### **Requesting Access to Your Account Owner, Officer, Member or Partner**

If you would like to gain access to the account as an owner, officer, member or partner, follow the steps below:

- 1. Once you have created your logon and are logged in, click **Access an Existing Account under "I Want To".**
- 2. Enter the ID of the business or individual you are attempting to gain access to. Click **Next.**
- 3. Check I am an **Owner / Officer / Claimant**. Click **Next.**
- 4. Answer **No** to the question "Are you attempting to gain access to a business or individual that has only submitted claims for a statutory refund? Click **Next.**
- 5. Answer **No** to the question "Are you attempting to gain access to a business or individual to pay a tobacco enforcement assessment?"
- 6. Answer the Verification questions. Click **Next.**
- 7. Review your Access Request Summary and click **Submit**.
- 8. Re-enter your password. Click **OK.**
- 9. You should now have access to your Account.

## **Third Party / Employee**

If you would like to gain access to the account as a third party or employee, follow the steps below:

- 1. Answer No to the question "Are you attempting to gain access to a business or individual to pay a tobacco enforcement assessment?"
- 2. If you would like to request access from an existing web logon that owns the account, click Request Access from Owner. Click Next.
	- a. Review your Access Request Summary and click **Submit.**
	- b. The owner/officer of the business you are requesting access to will need to review your request before you gain access to the account.
	- c. Check I am a **Third Party / Employee**. Click **Next.**
- 3. If you would like to submit a Power of Attorney, click **Attach Power of Attorney Form.**
	- a. Click **Add.**
	- b. Choose **Power of Attorney** in the drop down.
	- c. Enter a description of the document.
	- d. Browse and attach a valid Power of Attorney document. Click **Save.**
	- e. Review your "Add Access to Existing Account Summary" and click **Submit.**
	- f. The Michigan Department of Treasury will have to review your request before you can gain access to the account.

If you have questions, contact the **Motor Fuel Tax Unit** at **517-636-4600**. Please note that these instructions are subject to change as system updates occur.